# **OpenAM 14 ForgeRock Authenticator (OATH) 認証モジュール利用手順書**

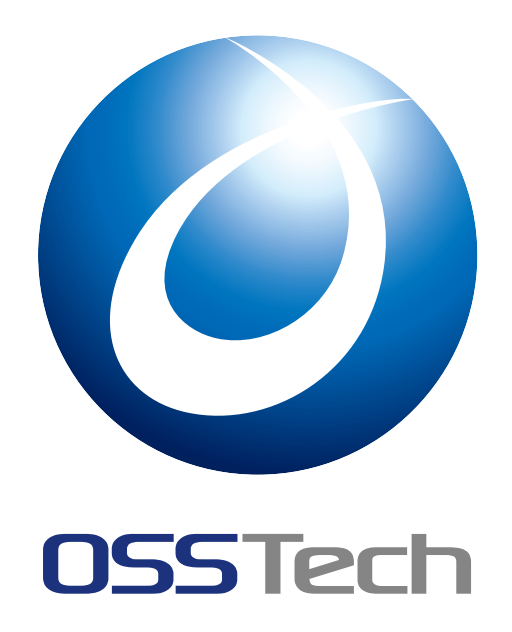

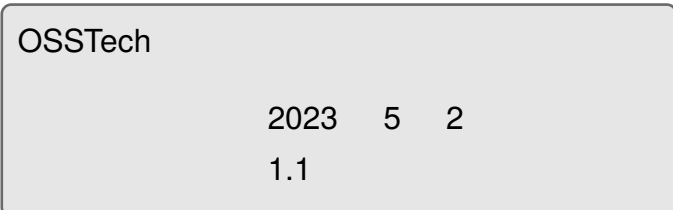

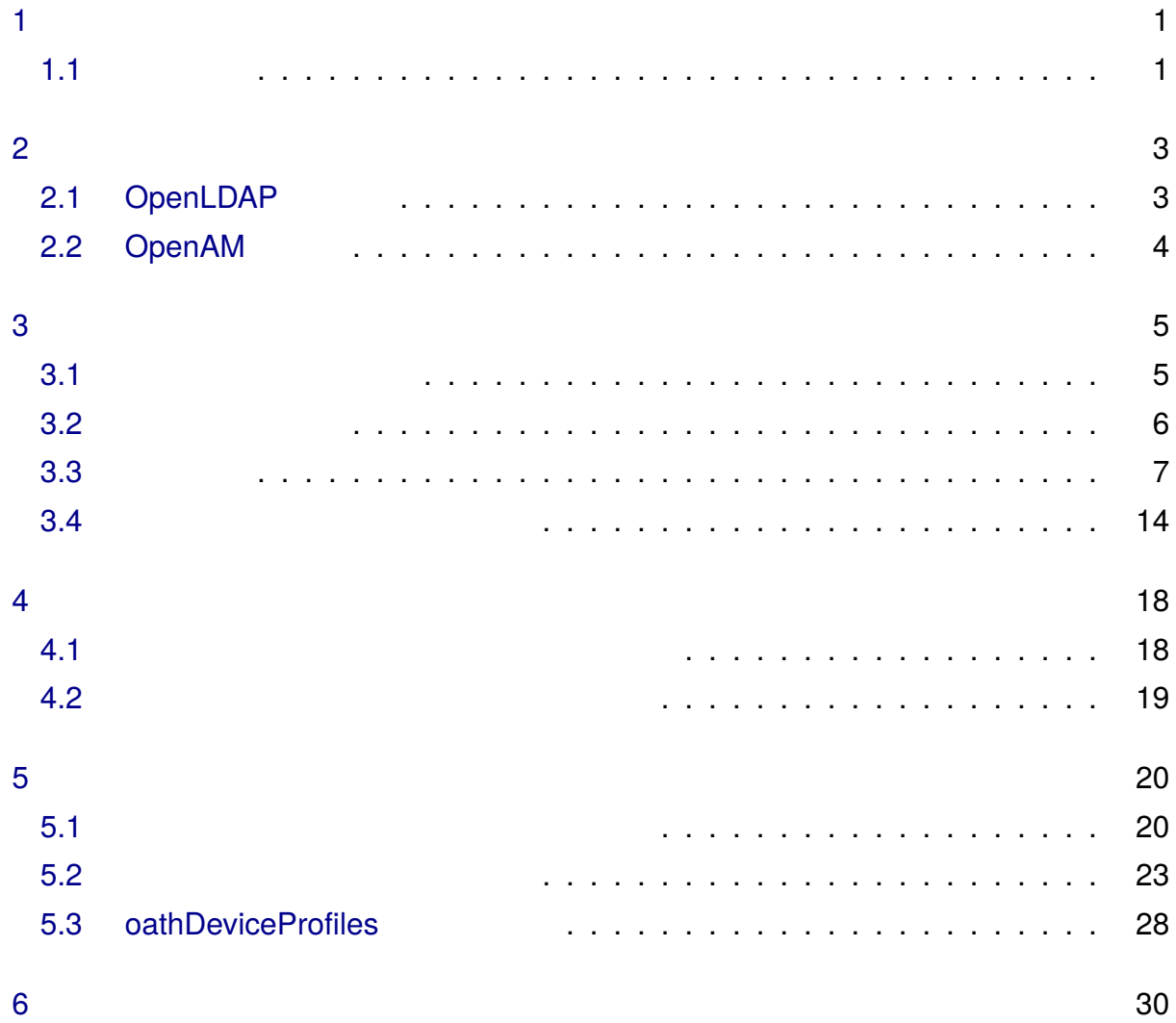

## <span id="page-2-0"></span>**1 はじめに**

<span id="page-2-1"></span>OSSTech OpenAM 14 ForgeRock Authenticator (OATH) **1.1** ForgeRock Authenticator (OATH) 認証モジュールは OATH 標準アルゴリズムとして定義  $HOTP (RFC 4226)$  TOTP (RFC 6238) OpenAM OATH ( トフォン等)」に共通の鍵 (秘密鍵) を保持し、両者が秘密鍵からワンタイムパスワードを生 OpenAM

 $(\hspace{2mm})$ 

#### <span id="page-2-2"></span>**1.1.1 「デバイスの登録」と「ワンタイムパスワードによる認証」**

ForgeRock Authenticator (OATH)

ForgeRock Authenticator (OATH)  $($ 

 $($ 

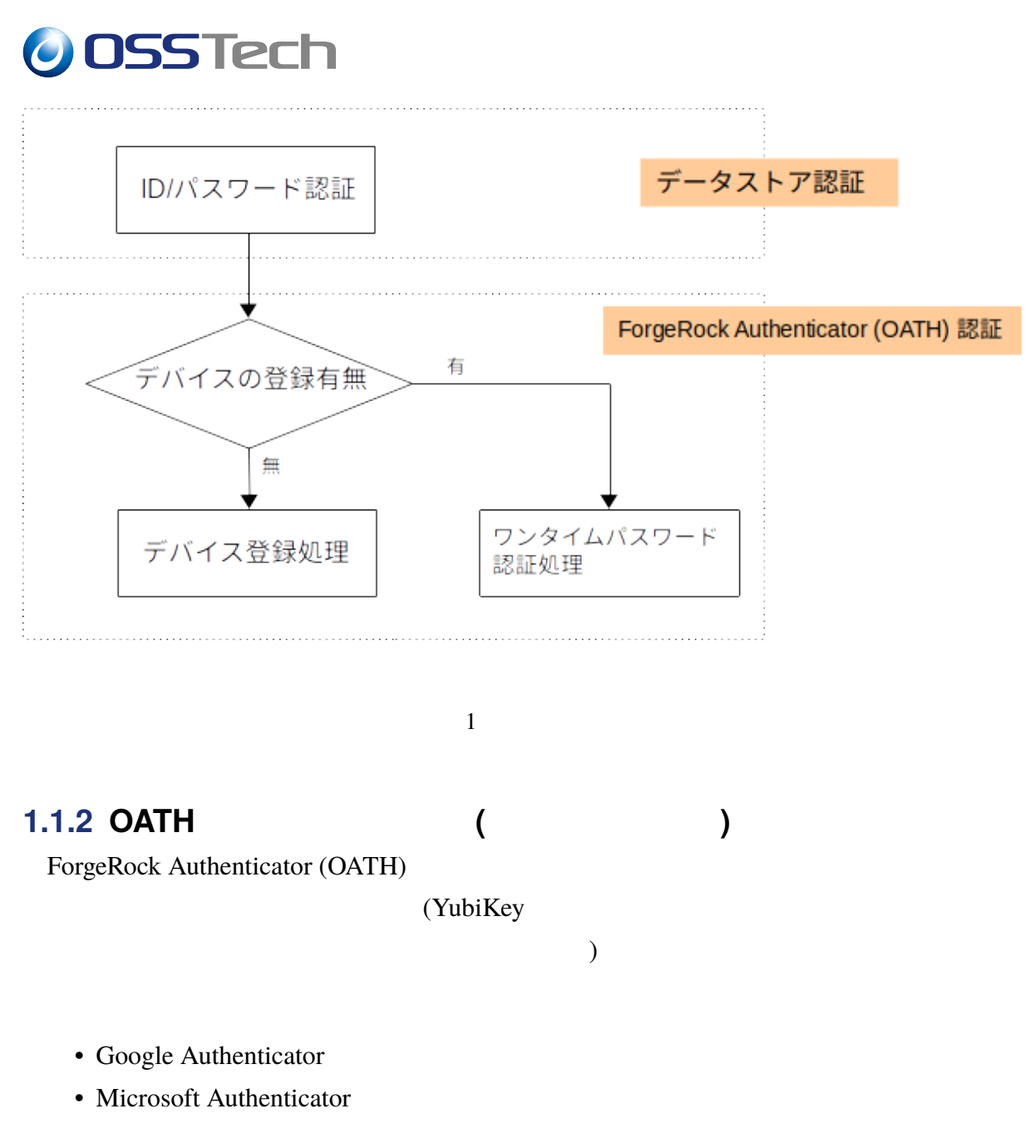

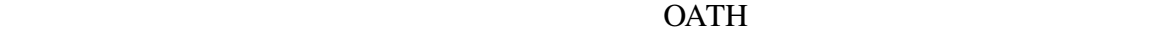

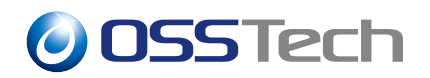

## **2 事前準備**

<span id="page-4-0"></span>ForgeRock Authenticator (OATH)

## **2.1 OpenLDAP**

<span id="page-4-1"></span>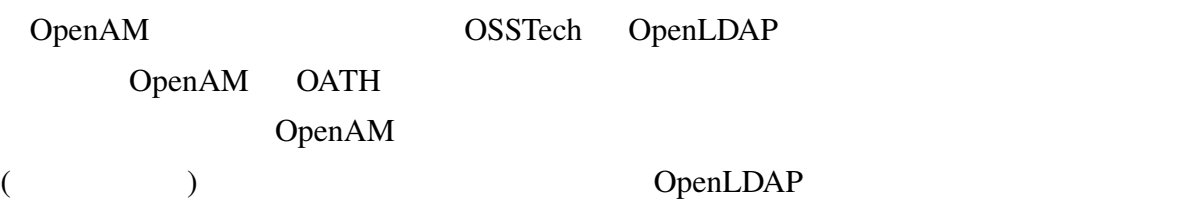

#### **2.1.1 LDAP スキーマの導入**

OpenAM  $*1$ 

# rpm -ivh osstech-openam-ldapschema-\*.rpm

#### slapd.conf

include /opt/osstech/etc/openldap/schema/openam.schema

# systemctl restart osstech-slapd

#### **2.1.2 アクセス制御の設定**

OpenAM  $\alpha$ 

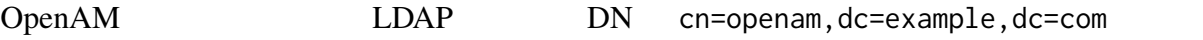

access to attrs=oath2faEnabled,oathDeviceProfiles by dn="cn=openam,dc=example,dc=com" write by \* none

 $*1$  OpenAM  $\qquad \qquad$  OSSTech  $\qquad \qquad$  ID

rpm  $\mathbb{Z}^2$ 

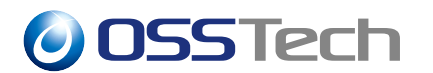

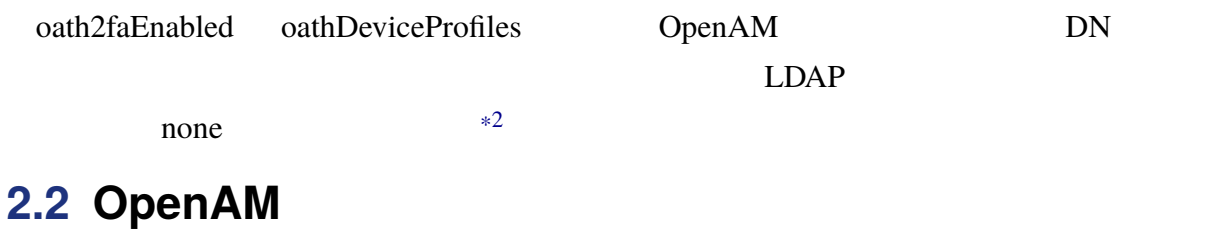

<span id="page-5-0"></span>**2.2.1 (Persistent search)** 

OpenLDAP 上でのユーザーの属性の変更内容を即座に OpenAM に通知するため持続検索

(Persistent search) 
(Persistent search)

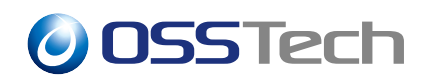

## **3 認証モジュールと認証連鎖の設定**

<span id="page-6-0"></span>ForgeRock Authenticator (OATH)

## **3.1 認証モジュールの追加**

<span id="page-6-1"></span>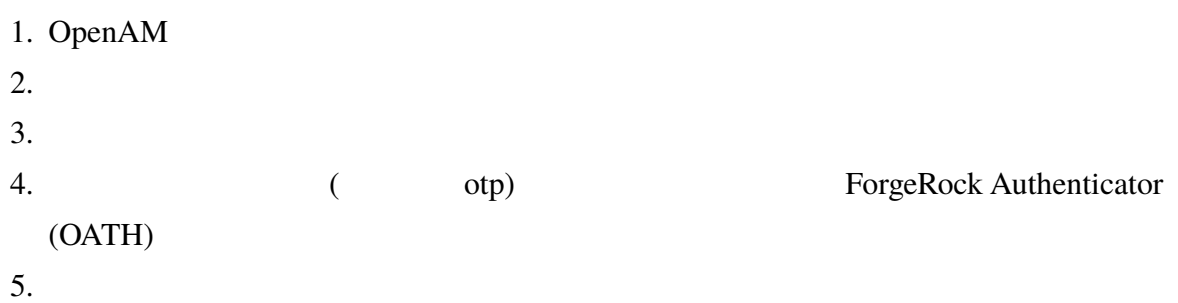

ForgeRock Authenticator

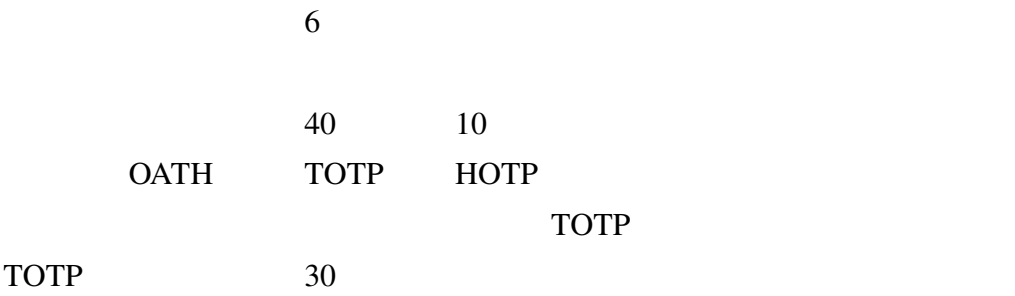

OSSTech

- <sub>Pro</sub>duction and the second control of the second control of the second control of the second control of the second control of the second control of the second control of the second control of the second control of the s
- チェックサム数字の追加
- トランケーション オフセット

• TOTP

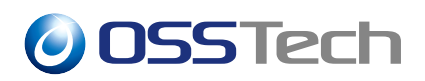

### <span id="page-7-0"></span>**3.2 認証連鎖の設定**

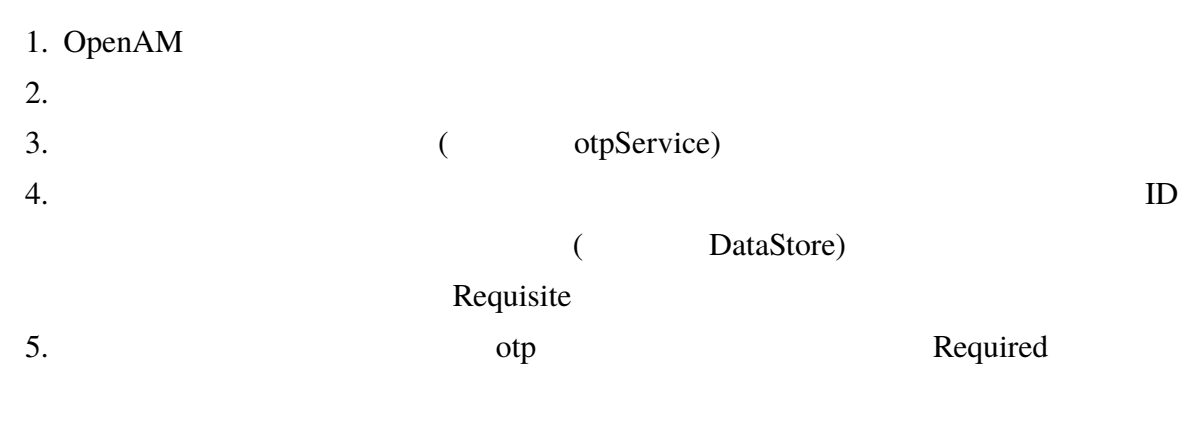

 $6.$ 

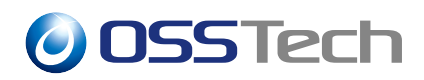

<span id="page-8-0"></span>**3.3 動作確認**

Google Authenticator

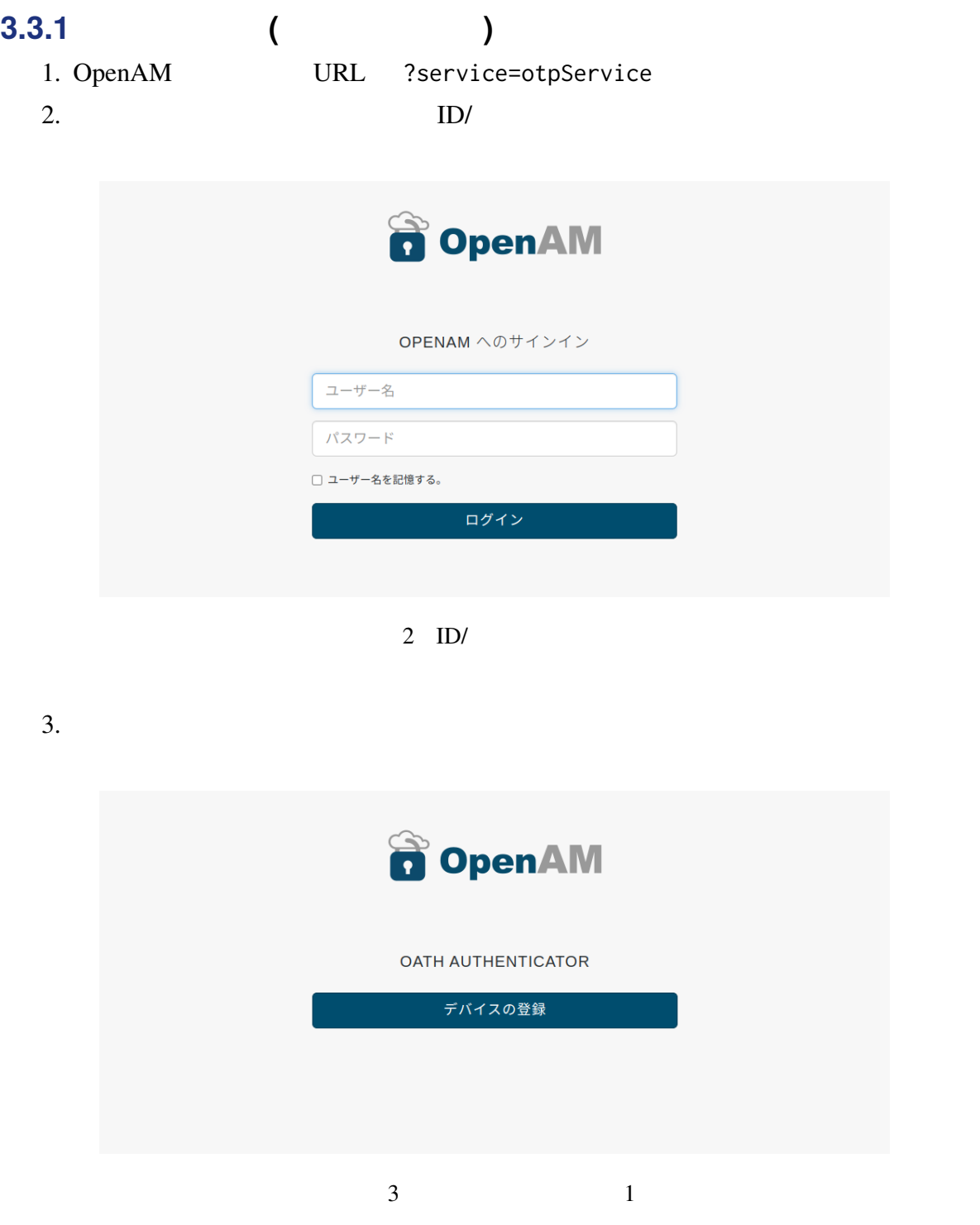

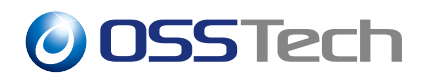

4. QR  $^{*3}$ 

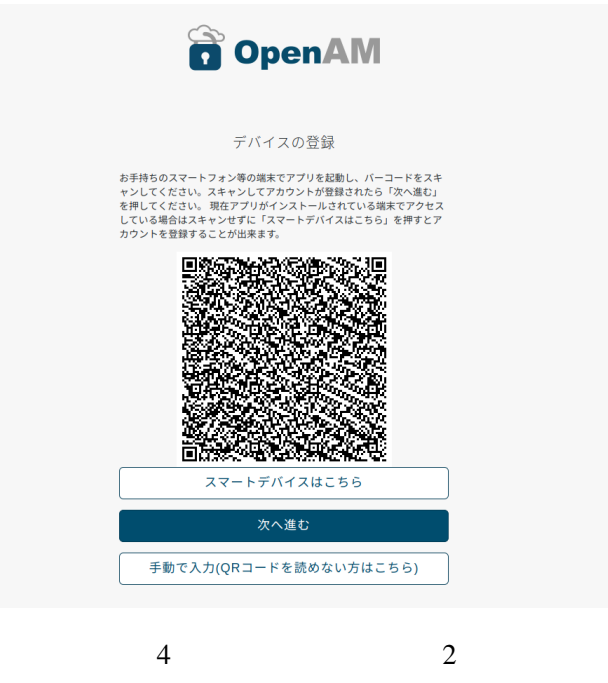

 $5.$ 

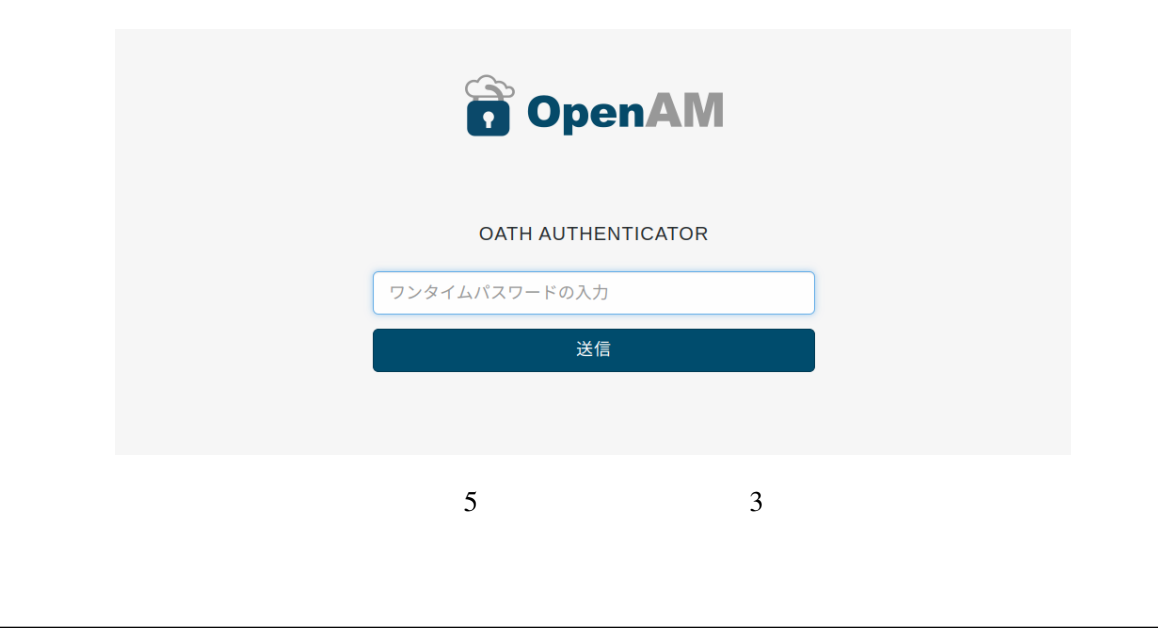

 $*3$  OpenAM Google Authenticator

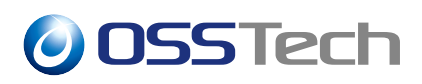

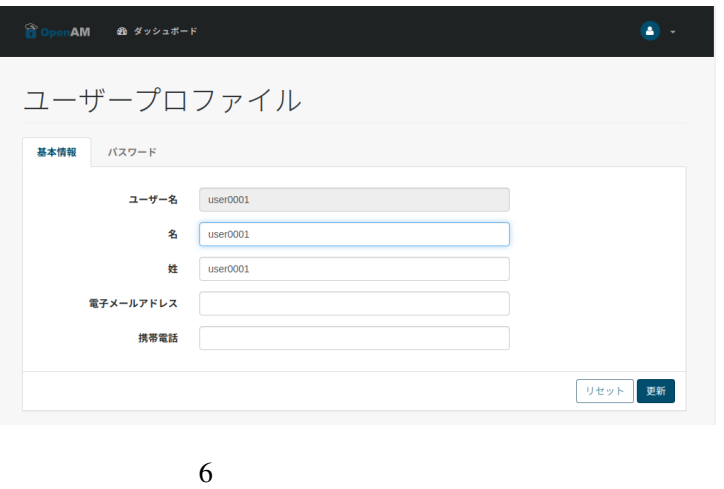

#### 7. **OATH Device**

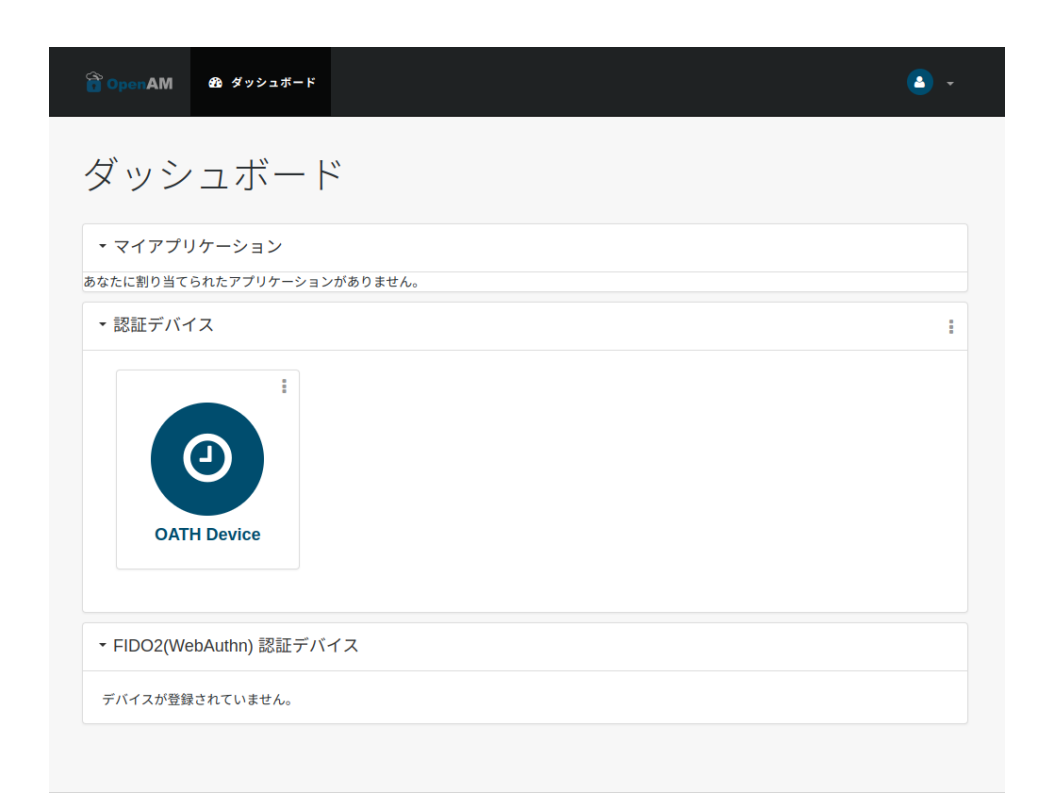

 $7$ 

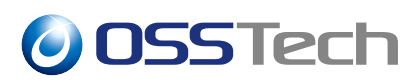

 $8.$ 

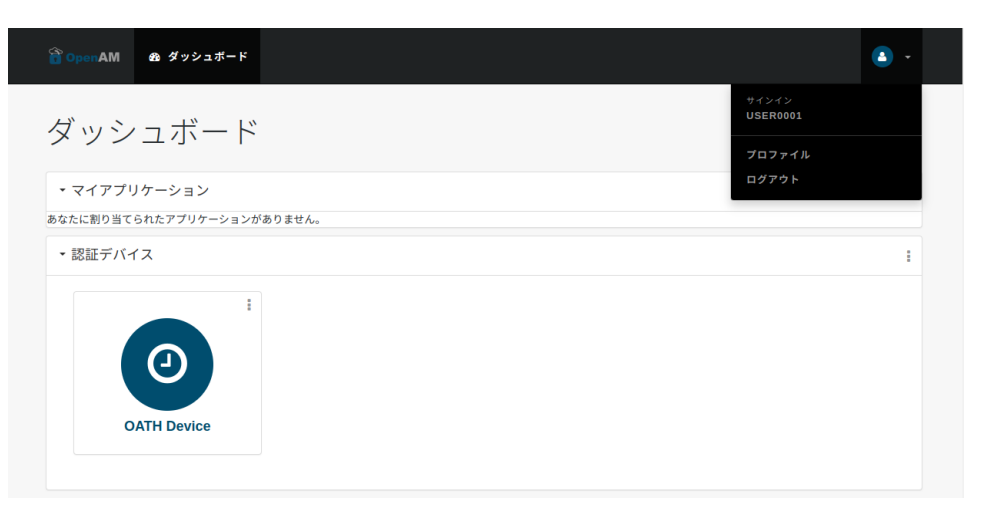

 $\overline{\phantom{a}}$ 

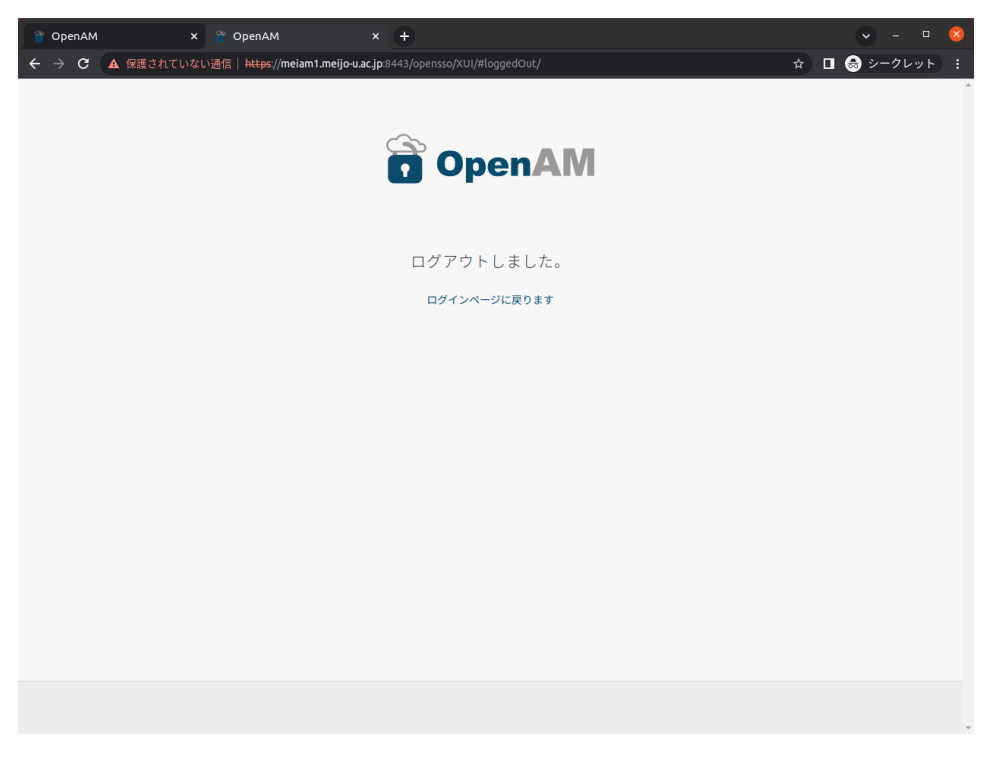

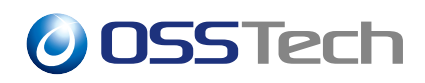

#### **3.3.1.1 QR**

 $QR$ 

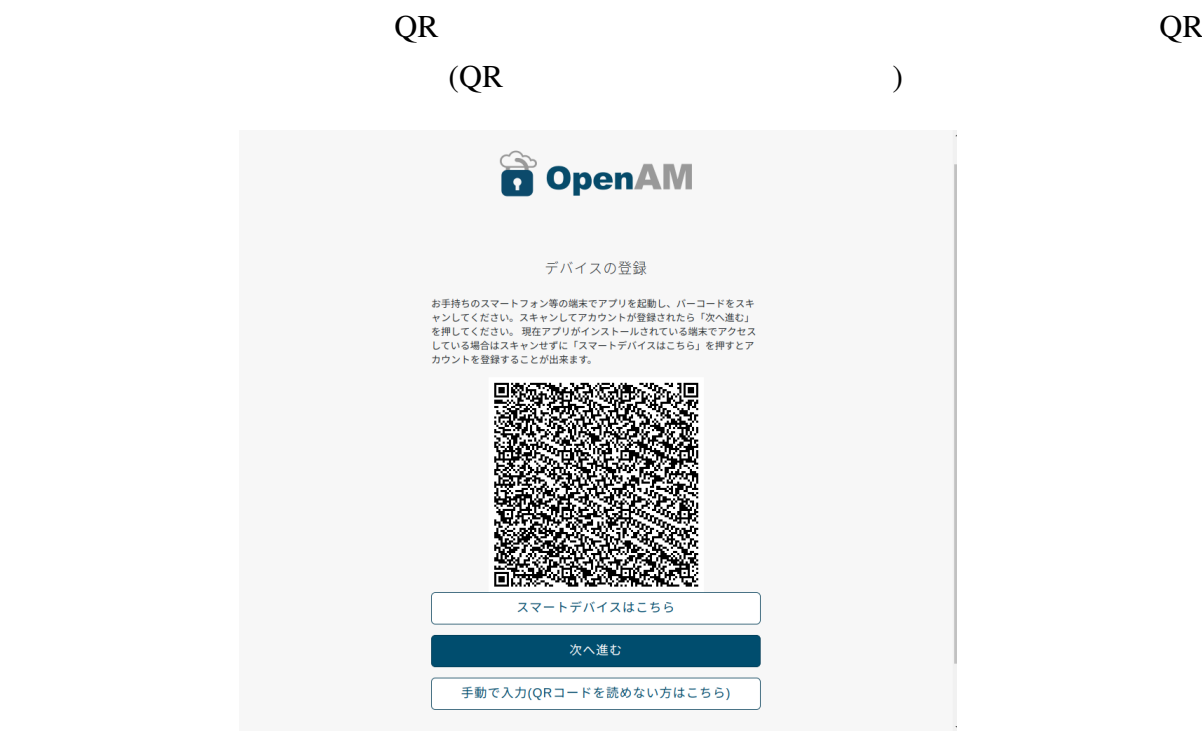

10 QR

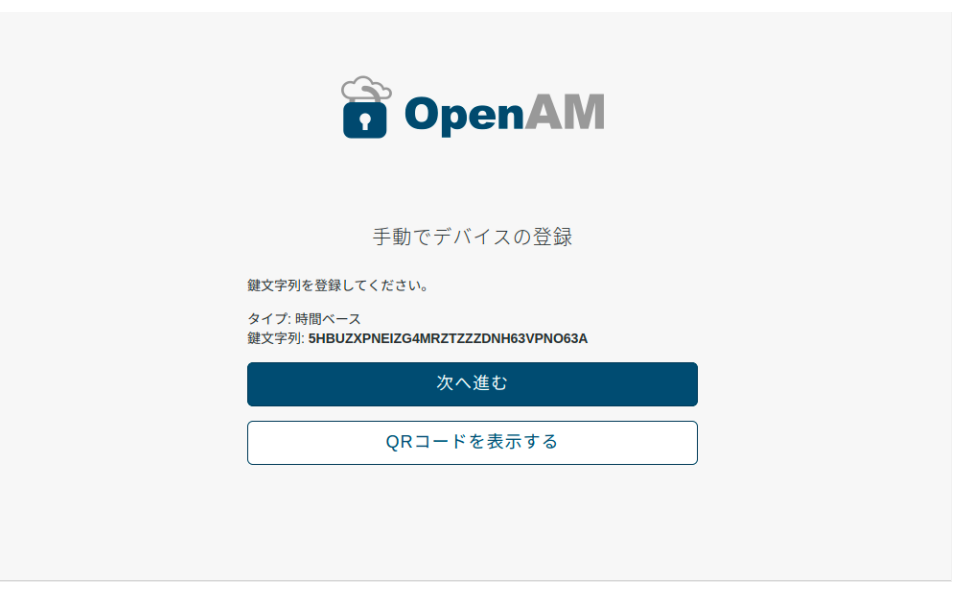

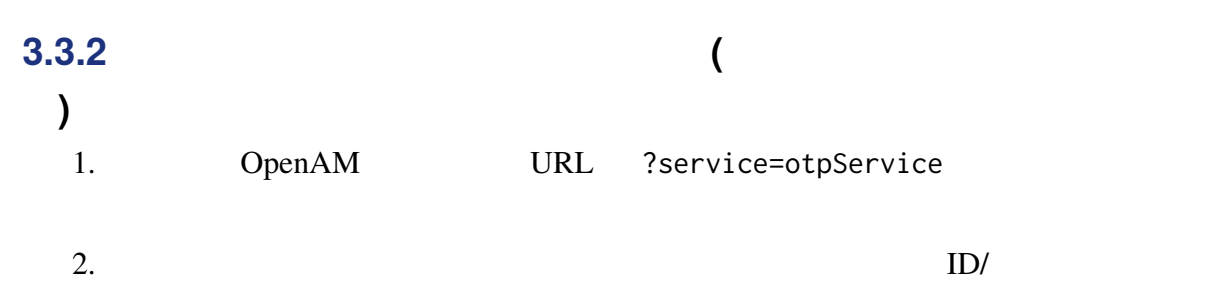

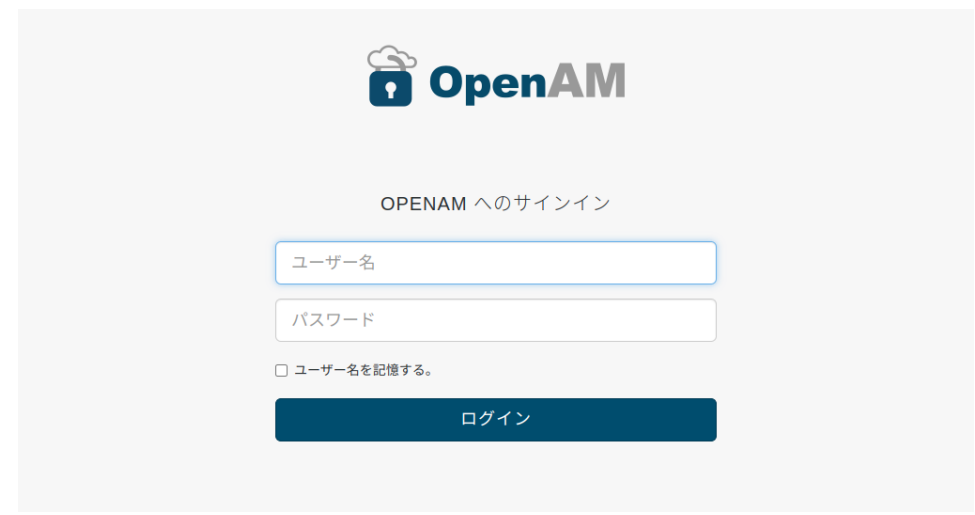

 $12$  ID/

 $3.$ 

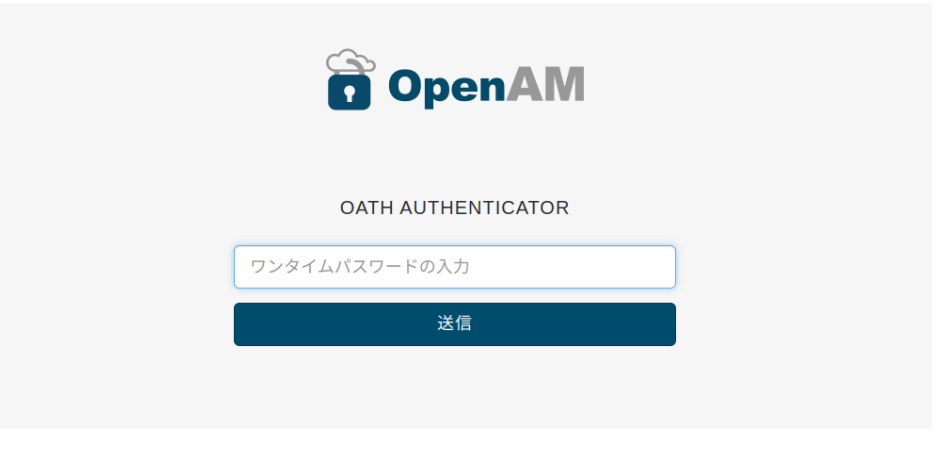

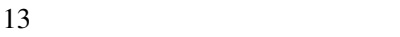

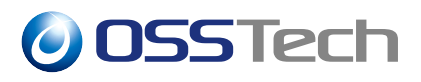

 $)$ 

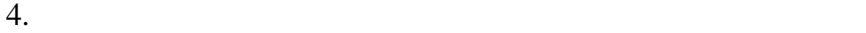

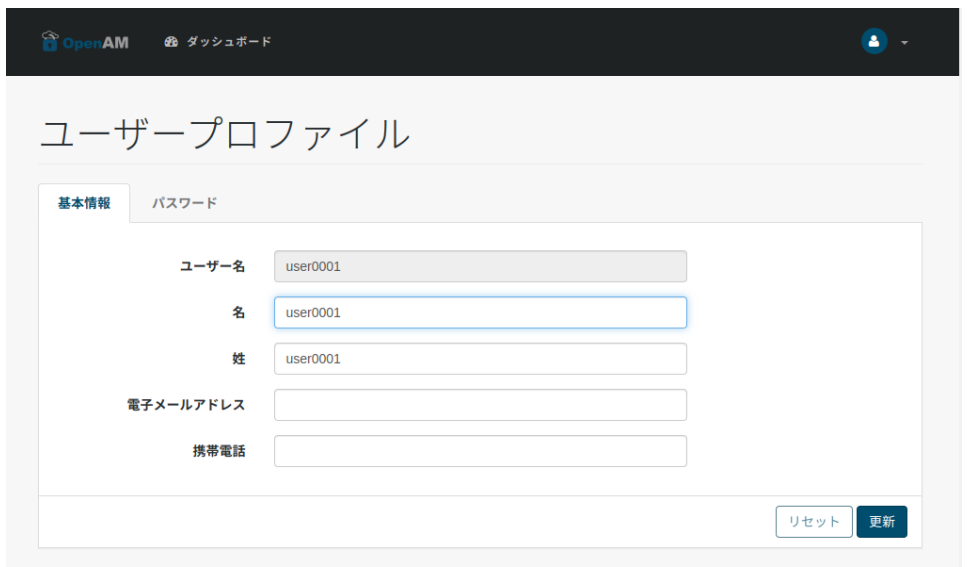

 $14$ 

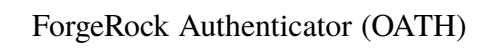

 $\overline{a}$ 

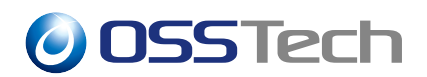

<span id="page-15-0"></span>**3.4 データストアに保存される情報**

#### **3.4.1 oathDeviceProfiles**

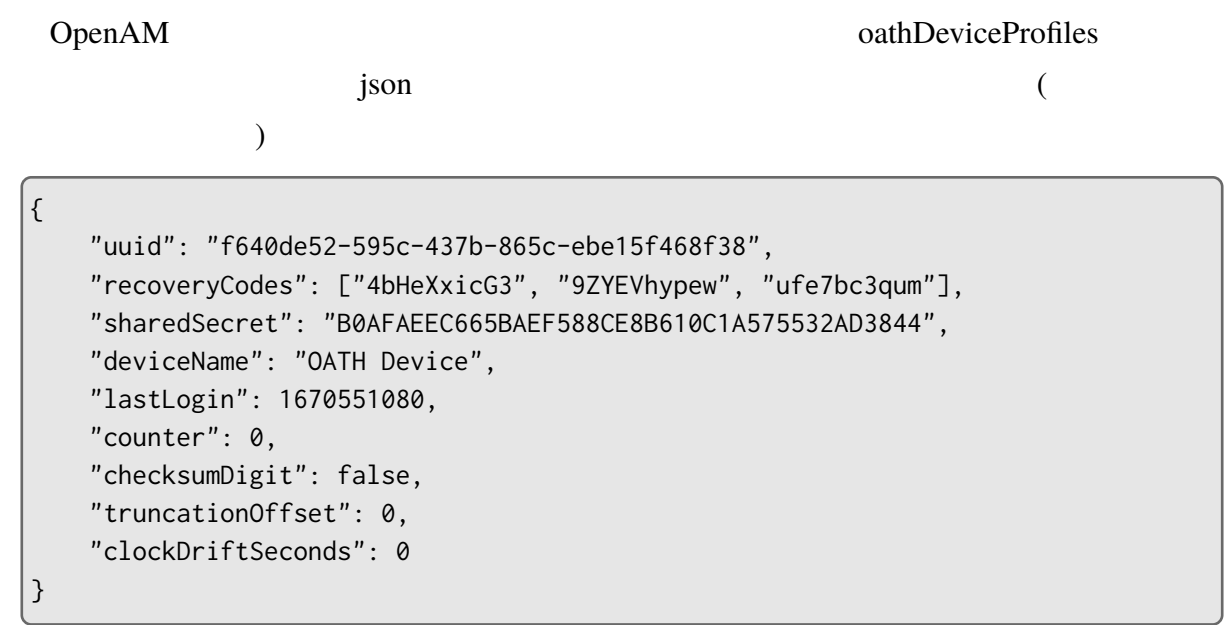

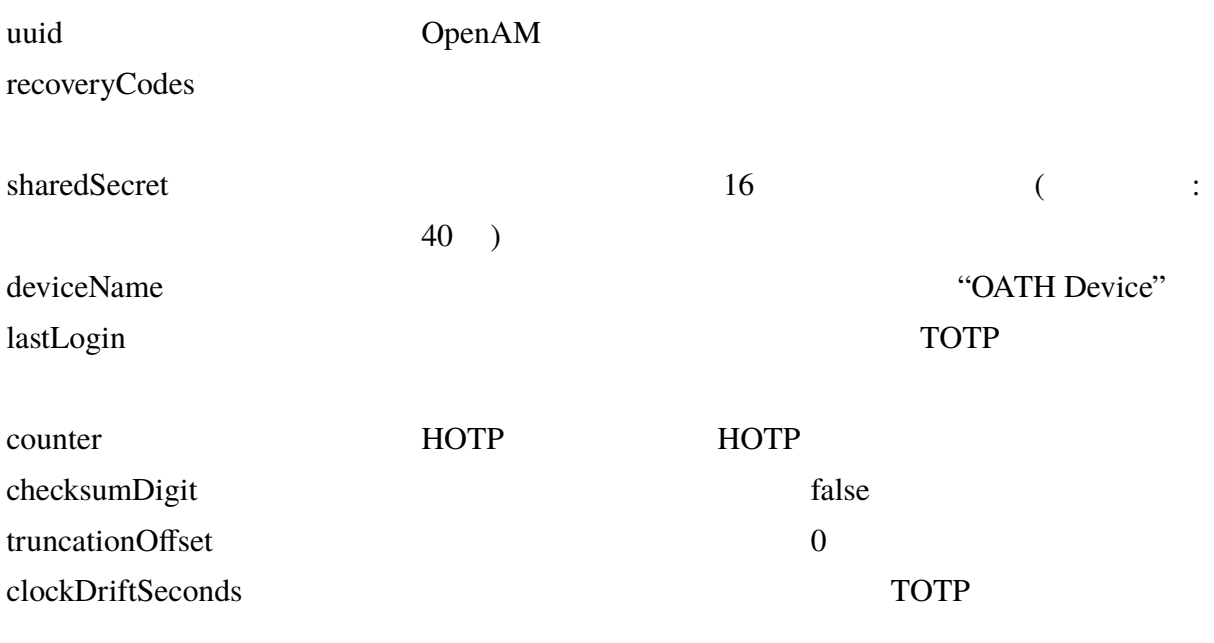

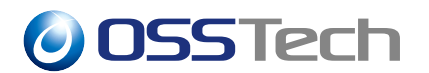

### **3.4.1.1 OpenAM**

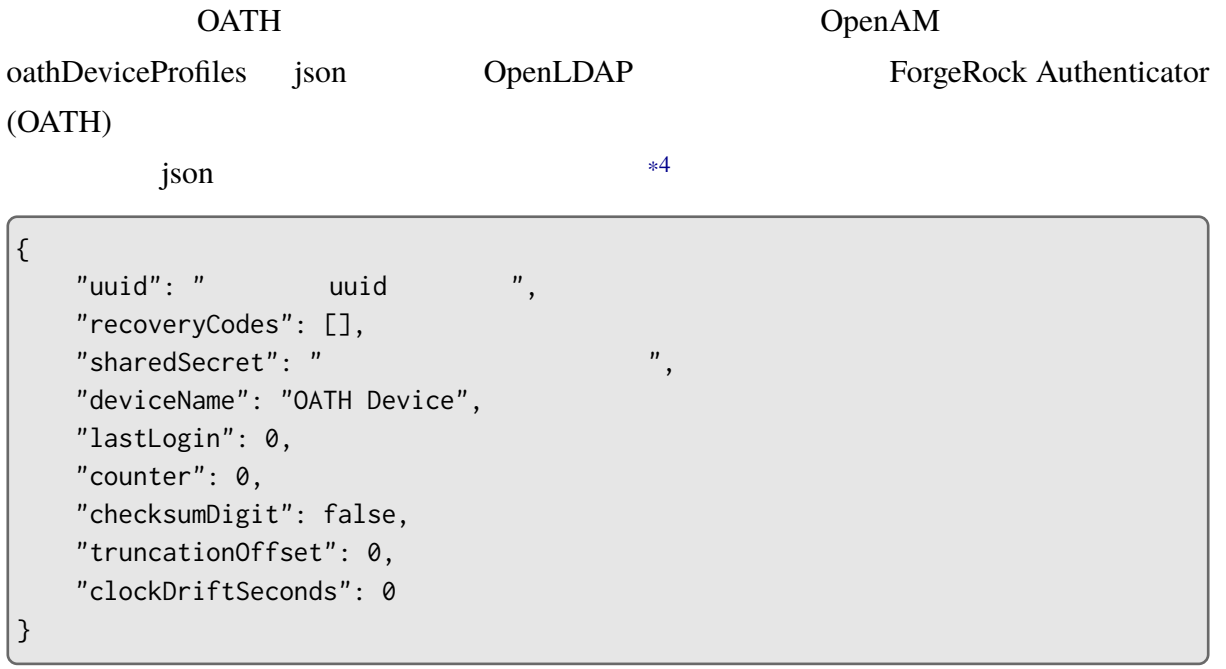

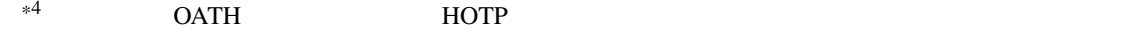

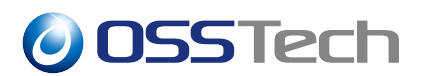

#### **3.4.1.2 リカバリーコード**

oathDeviceProfiles

 $($ 

OpenAM

oathDeviceProfiles

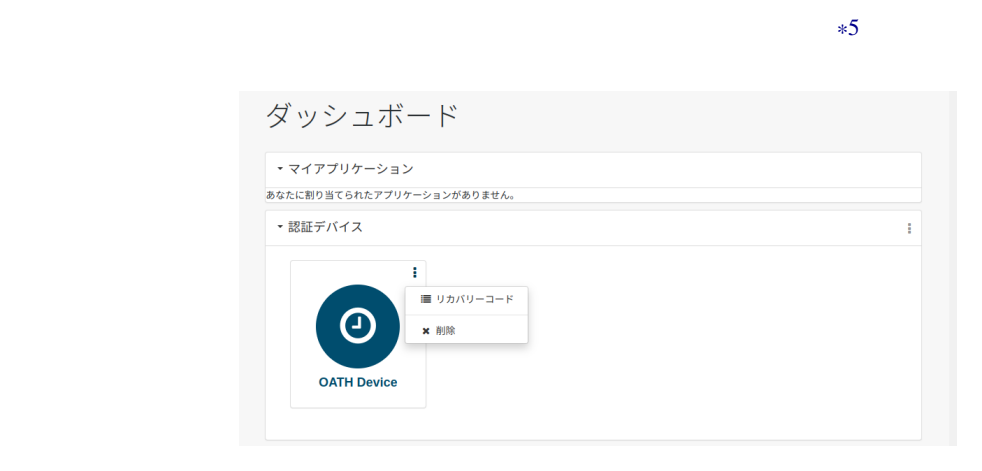

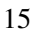

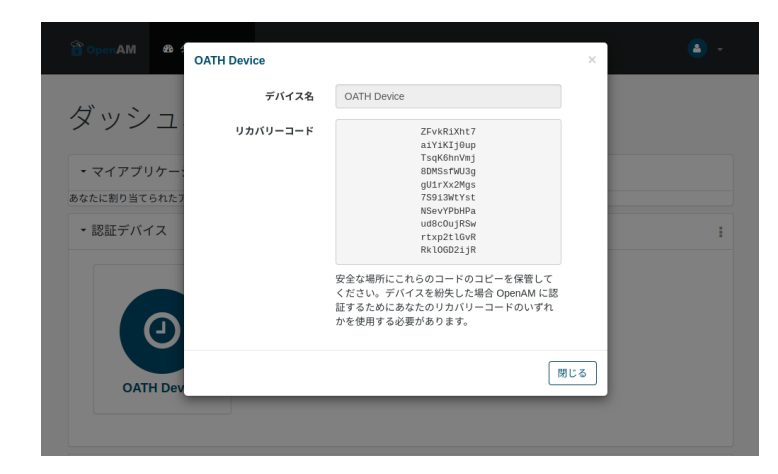

 $16$ 

 $\mathbf 1$ 

\*5 **ForgeRock Authenticator (OATH)** 

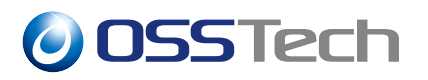

#### **3.4.2 oath2faEnabled**

OpenAM oath2faEnabled community community of the original community of the original community of the original community of the original community of the original community of the original community of the original communit oath2faEnabled oath2faEnabled  $0,1,2$  ${\rm (oath2faEnabled)}$  $1$ ForgeRock Authenticator (OATH)

 $2 \angle$ 

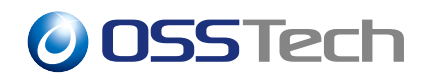

## **4 ユースケース**

<span id="page-19-0"></span>ForgeRock Authenticator (OATH)

 $IP$ 

### <span id="page-19-1"></span>**4.1 認証モジュール単体の利用(登録→認証)**

otpService ID/

### <span id="page-20-0"></span>**4.2** *Particular 1.2* **<b>***Particular 1.2 Particular 1.2 Particular 1.2**<b>Particular 1.2 <i>Particular 1.2 Particular 1.2**Particular 1.2**Particular 1.2**Particular 1.2**Particular 1.2**Particular 1.2**P*

• The state of the creater of the creater of the creater of the creater of the creater of the creater of the creater of the creater of the creater of the creater of the creater of the creater of the creater of the creater

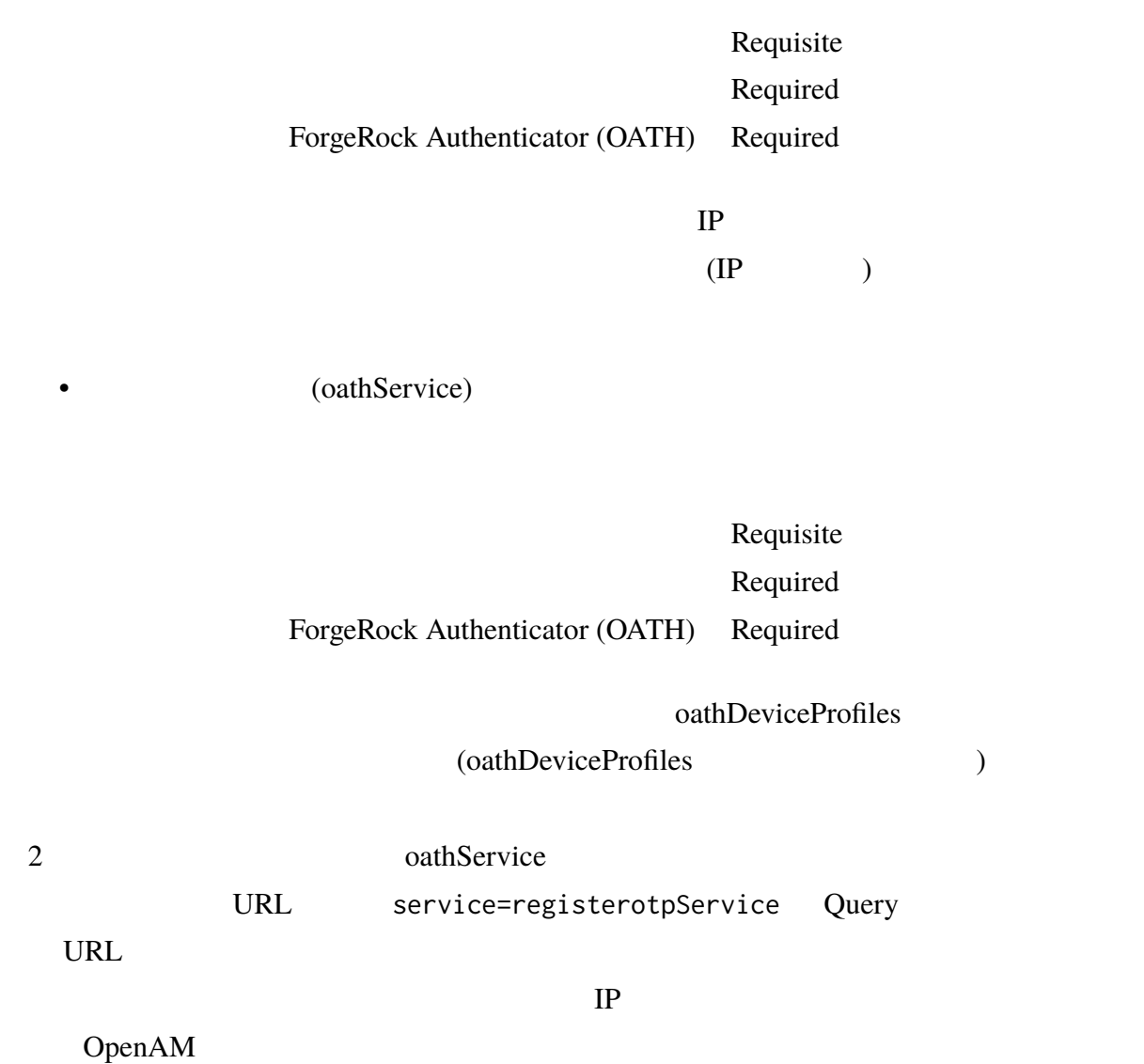

## <span id="page-21-0"></span>**5 セット**

### <span id="page-21-1"></span>**5.1 認証設定の「二段階認証を必須にする」**

OpenAM  $\alpha$ ForgeRock Authenticator (OATH)

- 1. OpenAM
- 

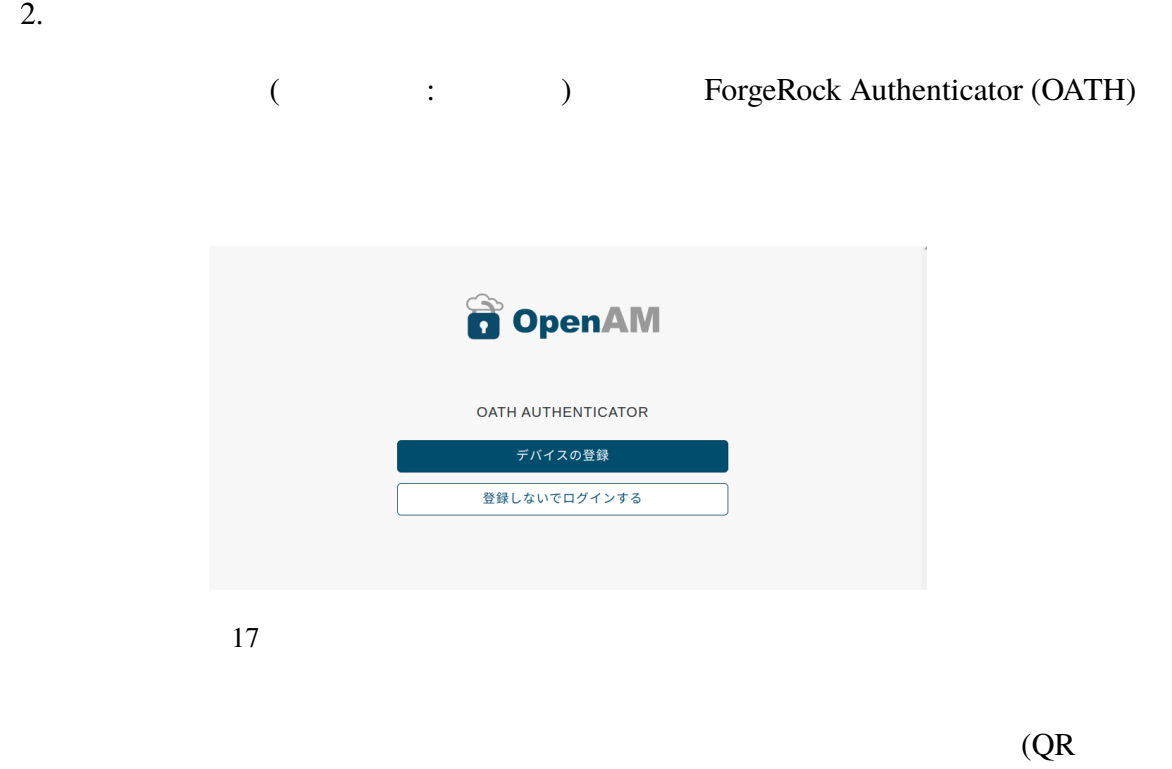

Designed by TorgeRock Authenticator (OATH)

oath2faEnabled

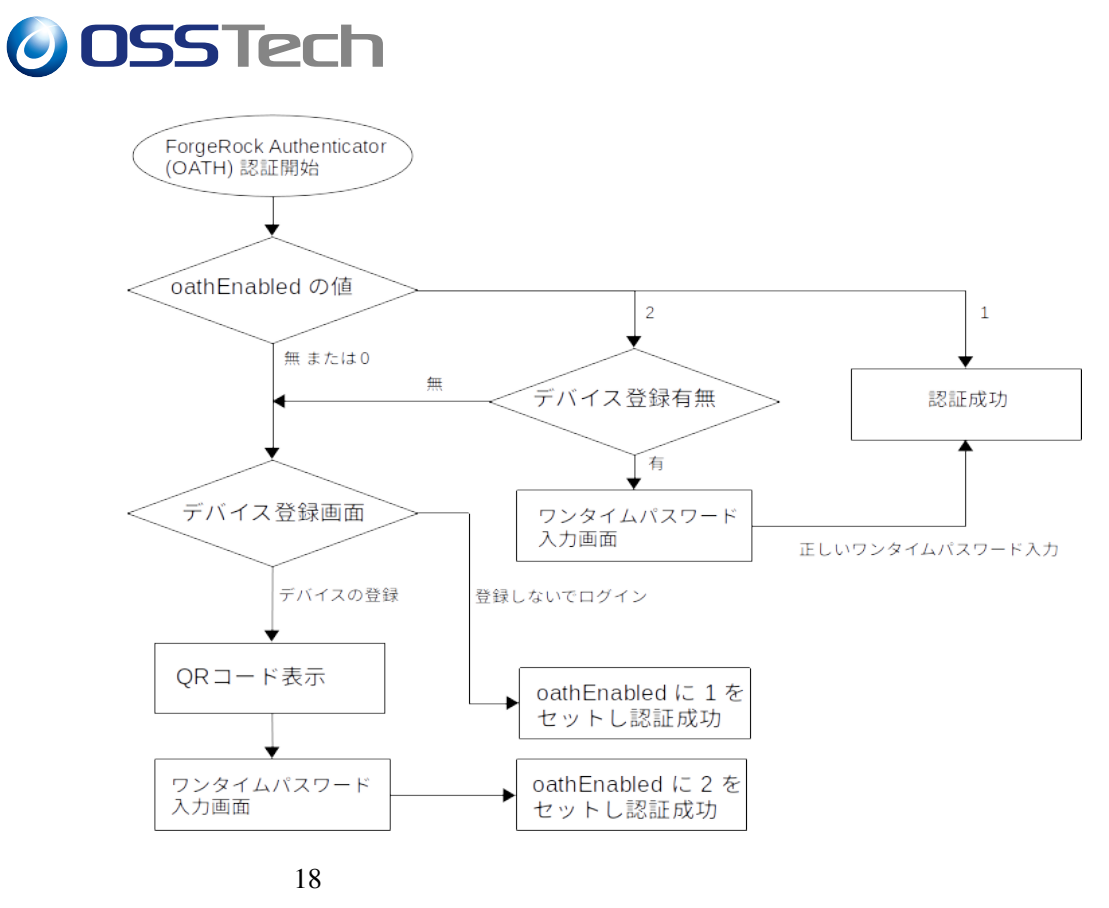

 $\overline{I}$ 

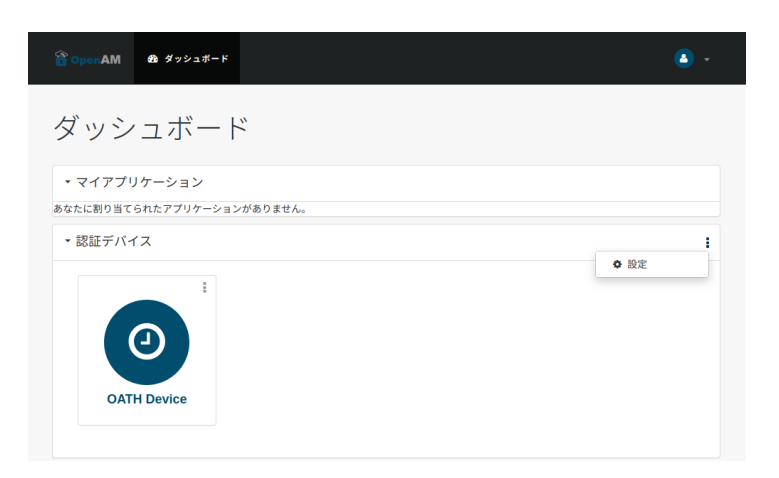

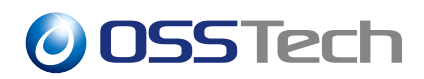

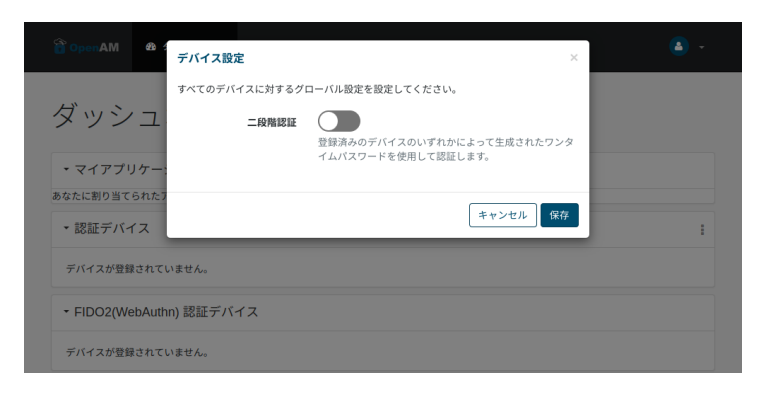

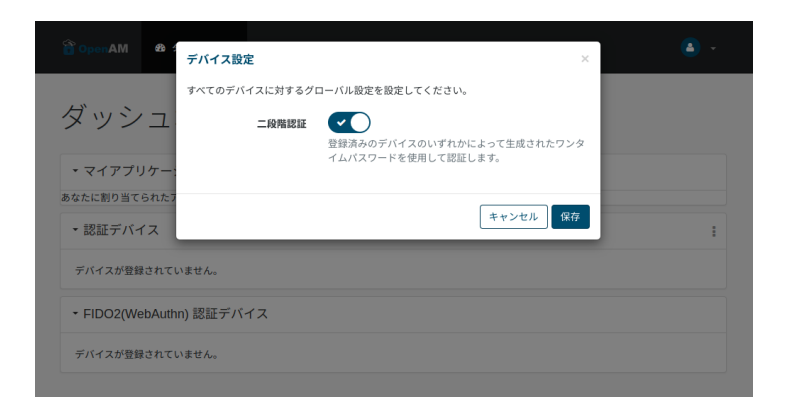

<span id="page-24-0"></span>**5.2 ダッシュボードへリンクの追加** OATH OATH OATH SALL **5.2.1 OATH デバイスの登録** 1. OpenAM  $2.$ 3. OATH URL URL URL OATH URL **OATH Device OATH Device OATH Device OATH SERVICE SERVICE SERVICE SERVICE SERVICE SERVICE SERVICE SERVICE SERVICE SERVICE** URL

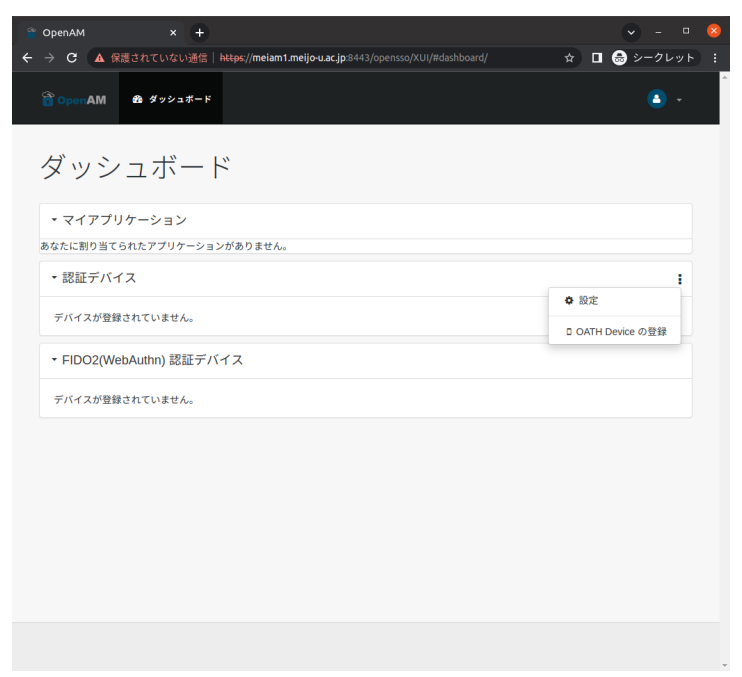

22 OATH Device

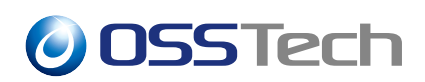

### **5.2.2 OATH デバイスの再登録**

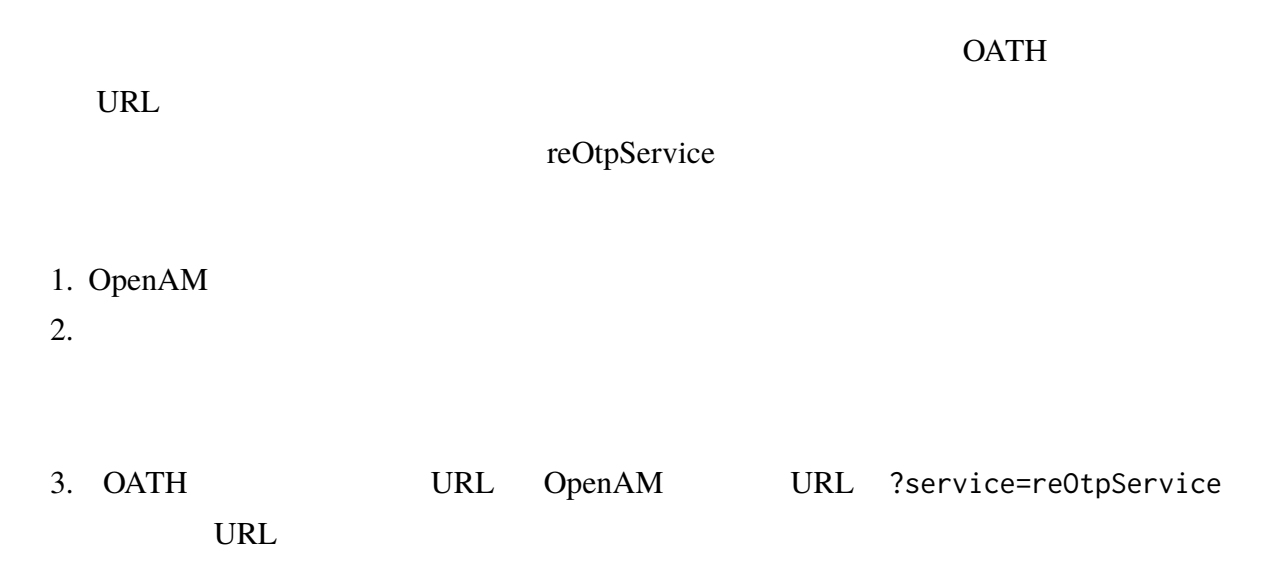

OATH URL URL OATH Device

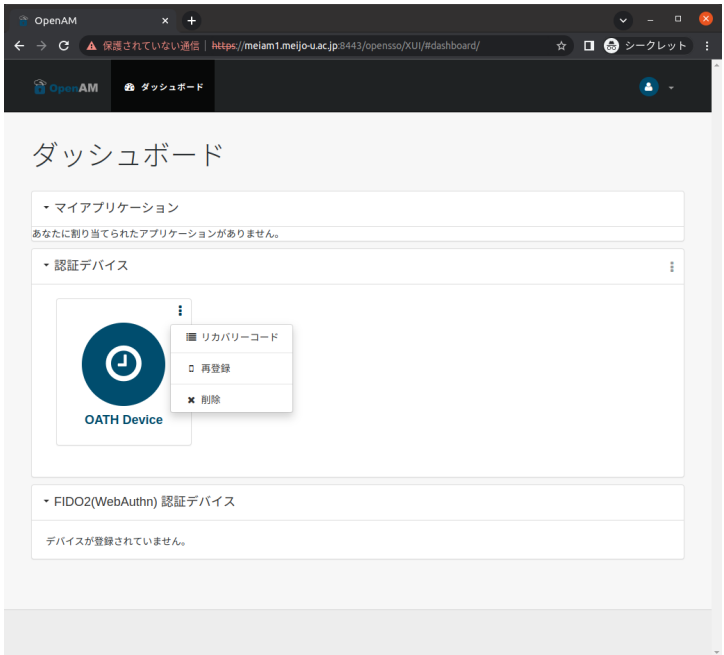

23 OATH Device

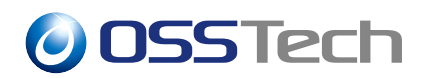

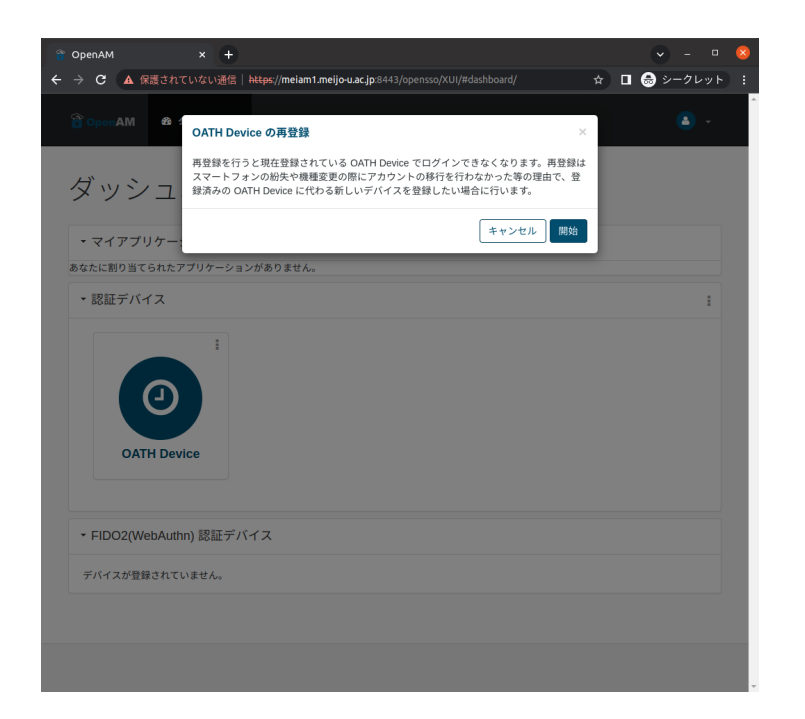

24 OATH Device

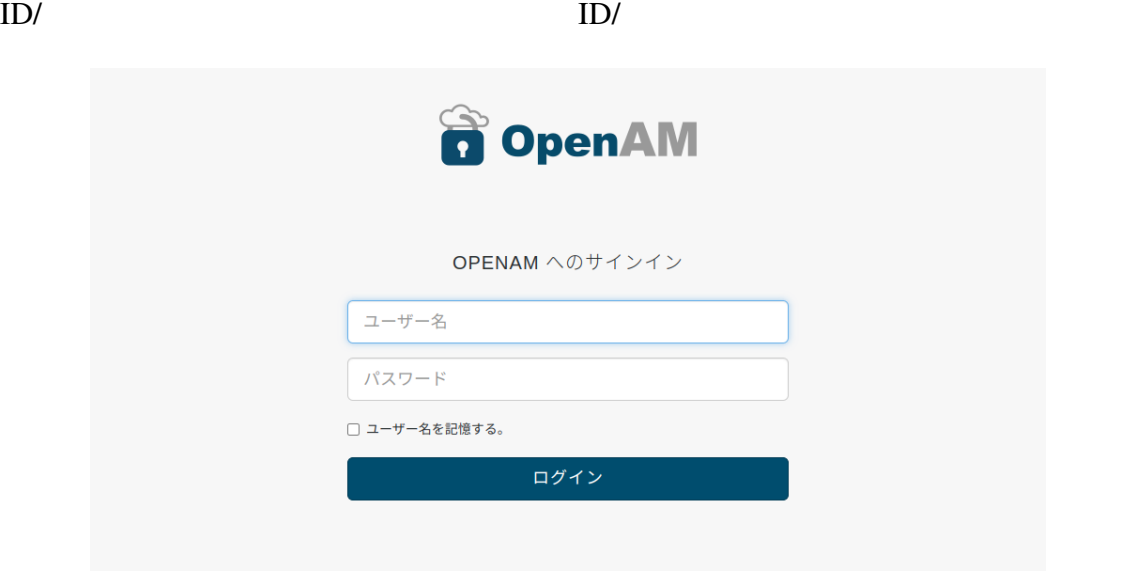

 $25$  ID/

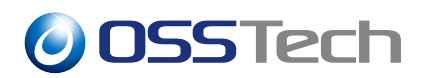

 $\overline{QR}$  and  $\overline{QR}$  and  $\overline{QR}$ 

**O** OpenAM デバイスの登録 お手持ちのスマートフォン等の端末でアプリを起動し、パーコードをスキ<br>ャンしてください。スキャンしてアカウントが登録されたら「次へ進む」<br>を押してください。現在アプリがインストールされている端末でアクセス<br>している場合はスキャンせずに「スマートデバイスはこちら」を押すとア<br>カウントを登録することが出来ます。 **国際研究** externe SE KAT Ō スマートデバイスはこちら 次へ進む 手動で入力(QRコードを読めない方はこちら)

 $26$  1

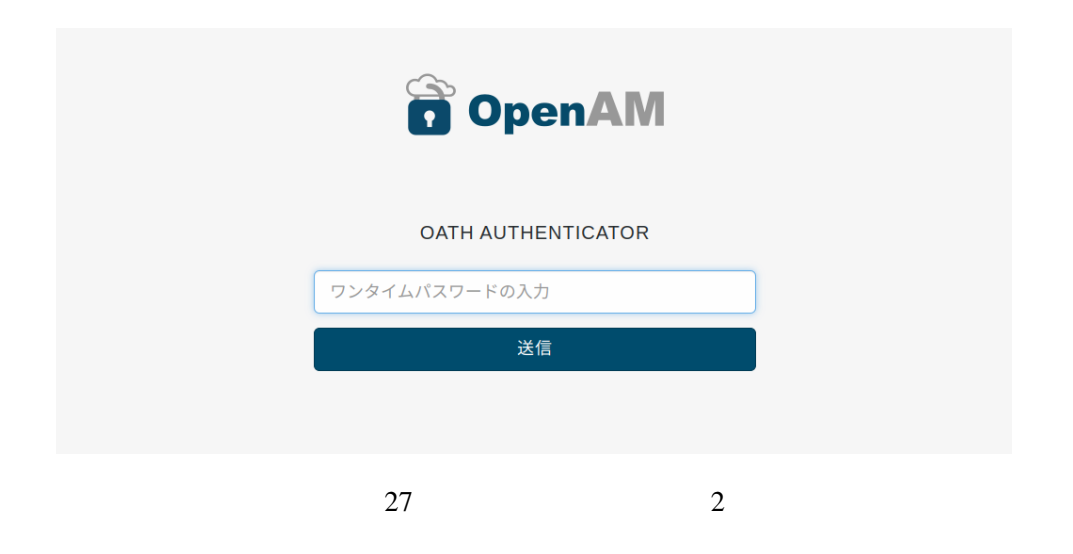

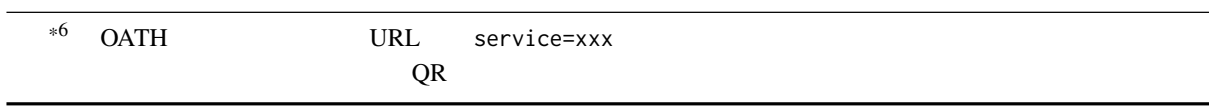

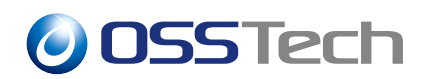

#### oathDeviceProfiles

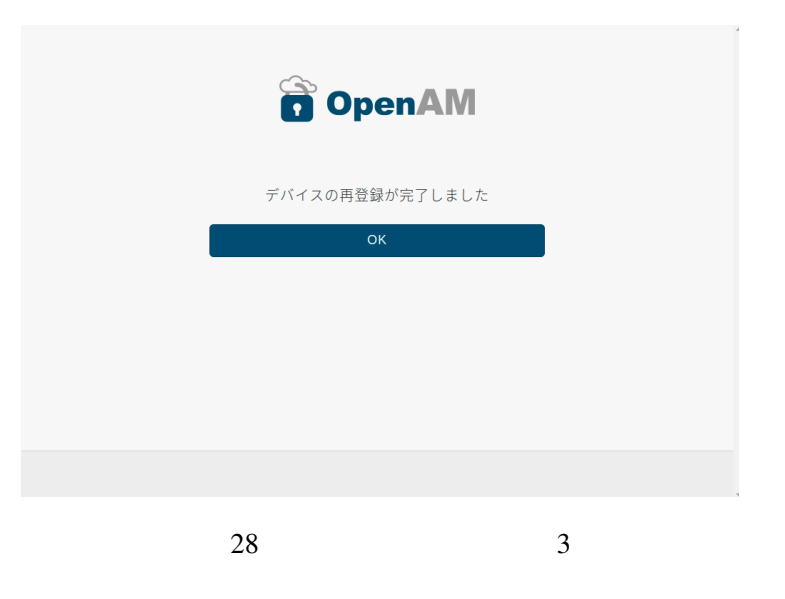

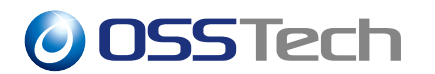

## **5.3 oathDeviceProfiles**

OpenAM oathDeviceProfiles

OpenAM

#### •  $LDAP$

oathDeviceProfiles: eyAidHlwIjogIkpXVCIsICJlbmMiOiAiQTI1NkNCQy1IUzUxMi

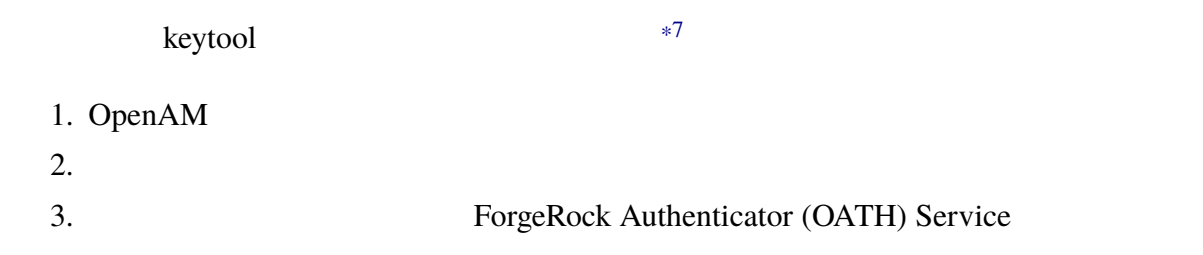

 $4.$ 

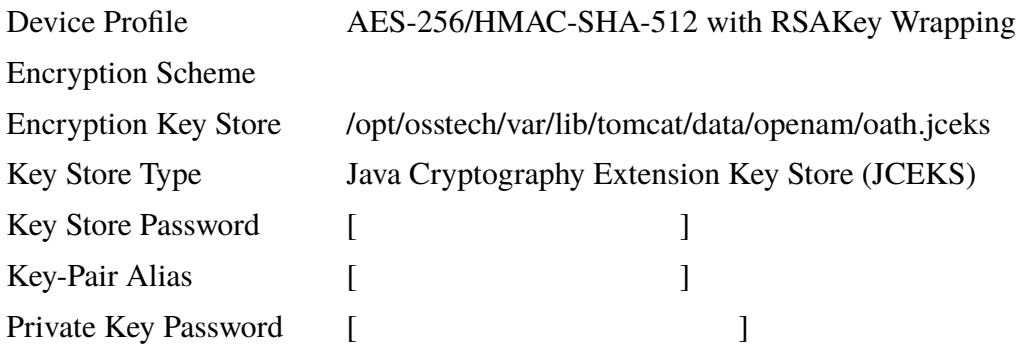

oathDeviceProfiles

oathDeviceProfiles

ForgeRock Authenticator (OATH)

\*7 keytool

<span id="page-29-0"></span>keytool コマンドでのキーストア作成方法に注意すべき点はありません。これはありません。これはありません。これはありません。これはありません。これはありません。これはありません。これはありません。

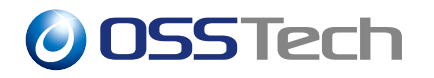

\*8<br>
athDeviceProfiles

ForgeRock Authenticator (OATH)

<span id="page-30-0"></span>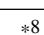

**–** 文言の誤りを修正

# **6 改版履歴**

•  $2022 \t12 \t20 \t1.0$ **–** 初版作成 • 2023  $5 \quad 2 \quad 1.1$